## Harris County Hotel Occupancy Tax Online Filing Portal Procedures

When you click on the red Log-In button, the screen below displays.

1. Enter the login information that was sent to you and then click the blue  $\Box$  button.

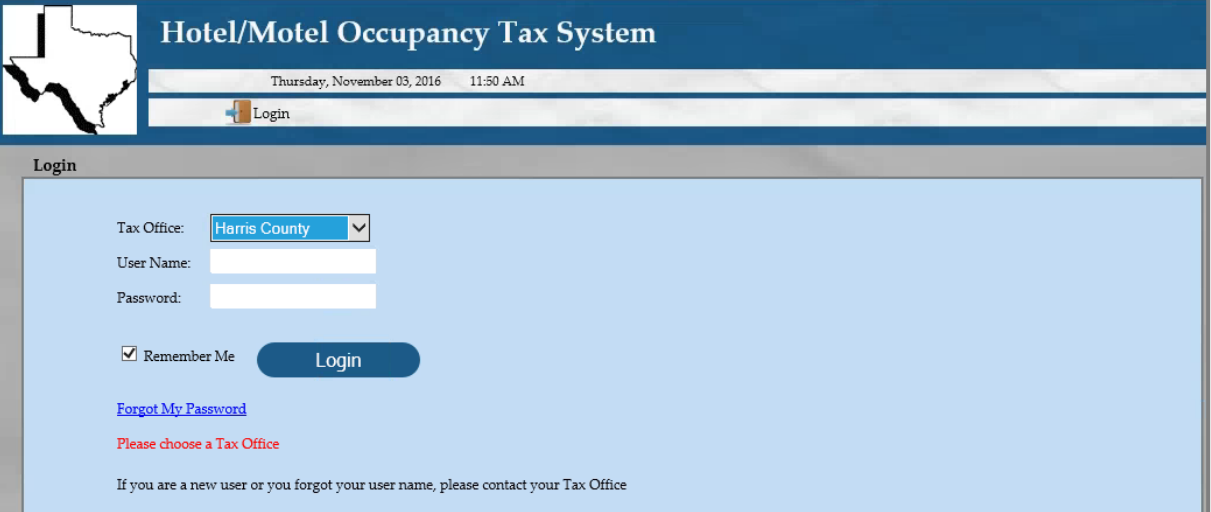

Your hotel information will display in the *Select Hotel* screen shown below. If you submitted the *Appointment of Agent* form, multiple hotels will be listed on this screen.

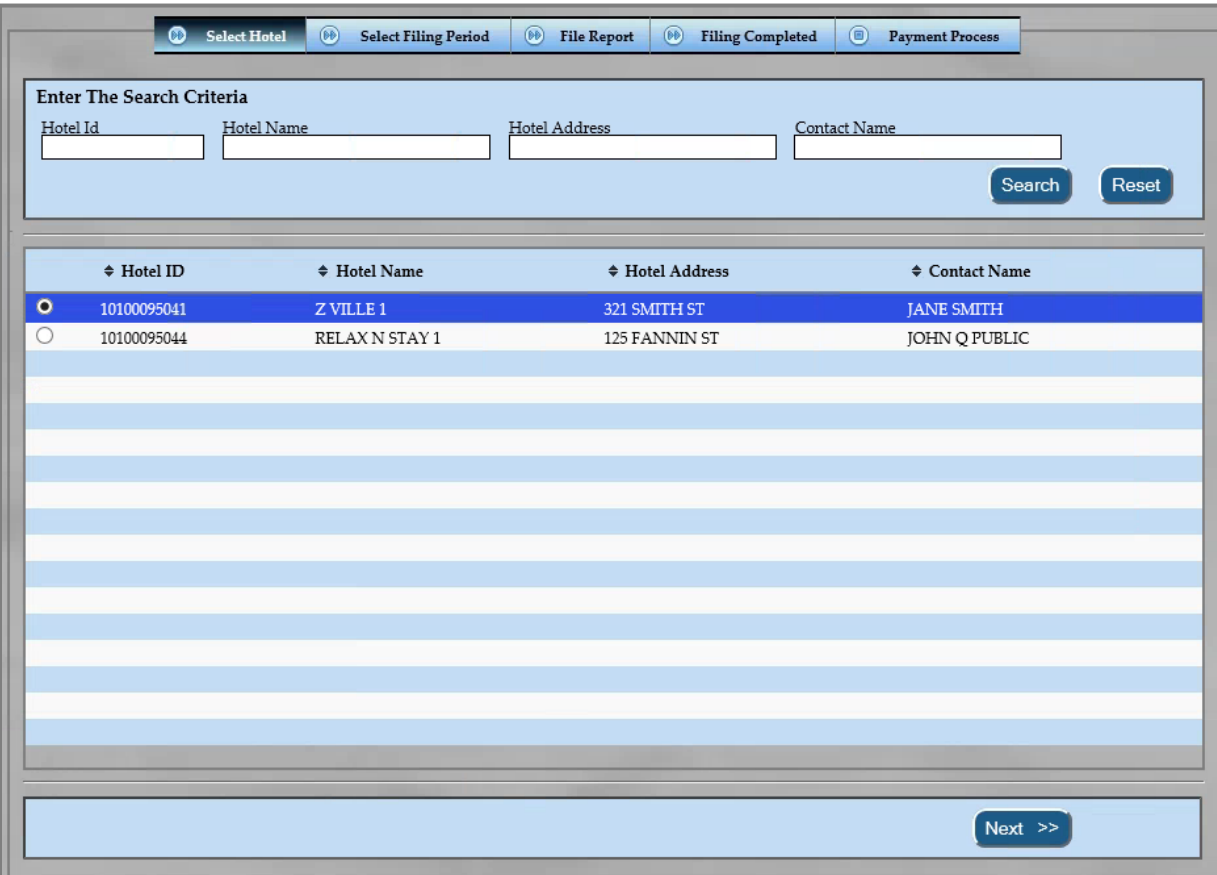

2. In the **Enter The Search Criteria** section, narrow your search by entering all or part of the *Hotel ID*, *Hotel Name, Hotel Address, or Contact Name, then click* search A list of hotels matching that criteria displays.

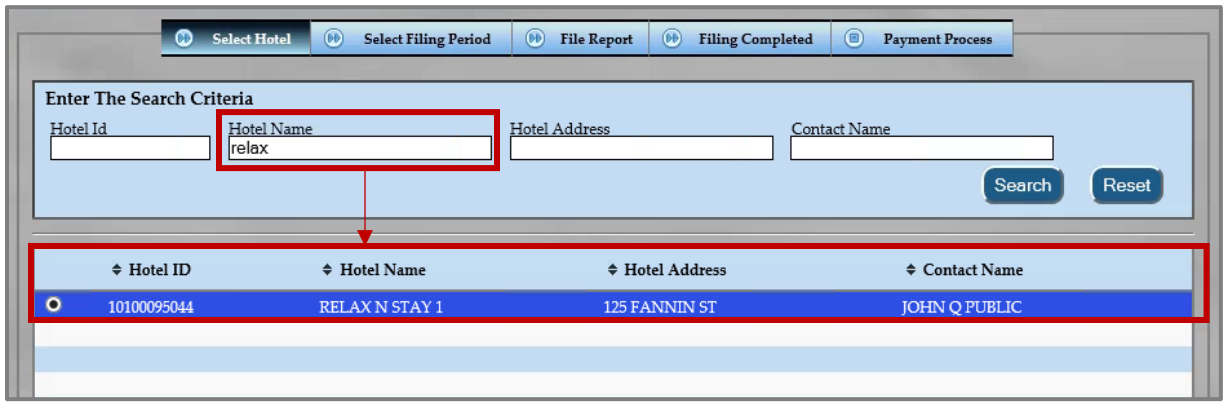

3. Select the desired hotel from the resulting list, then click<sup>(Next>>></sup>). The **Select Filing Period** screen will appear, as shown below. All filing years will be included, but you can narrow the displayed list by selecting a specific year from the drop-down menu.

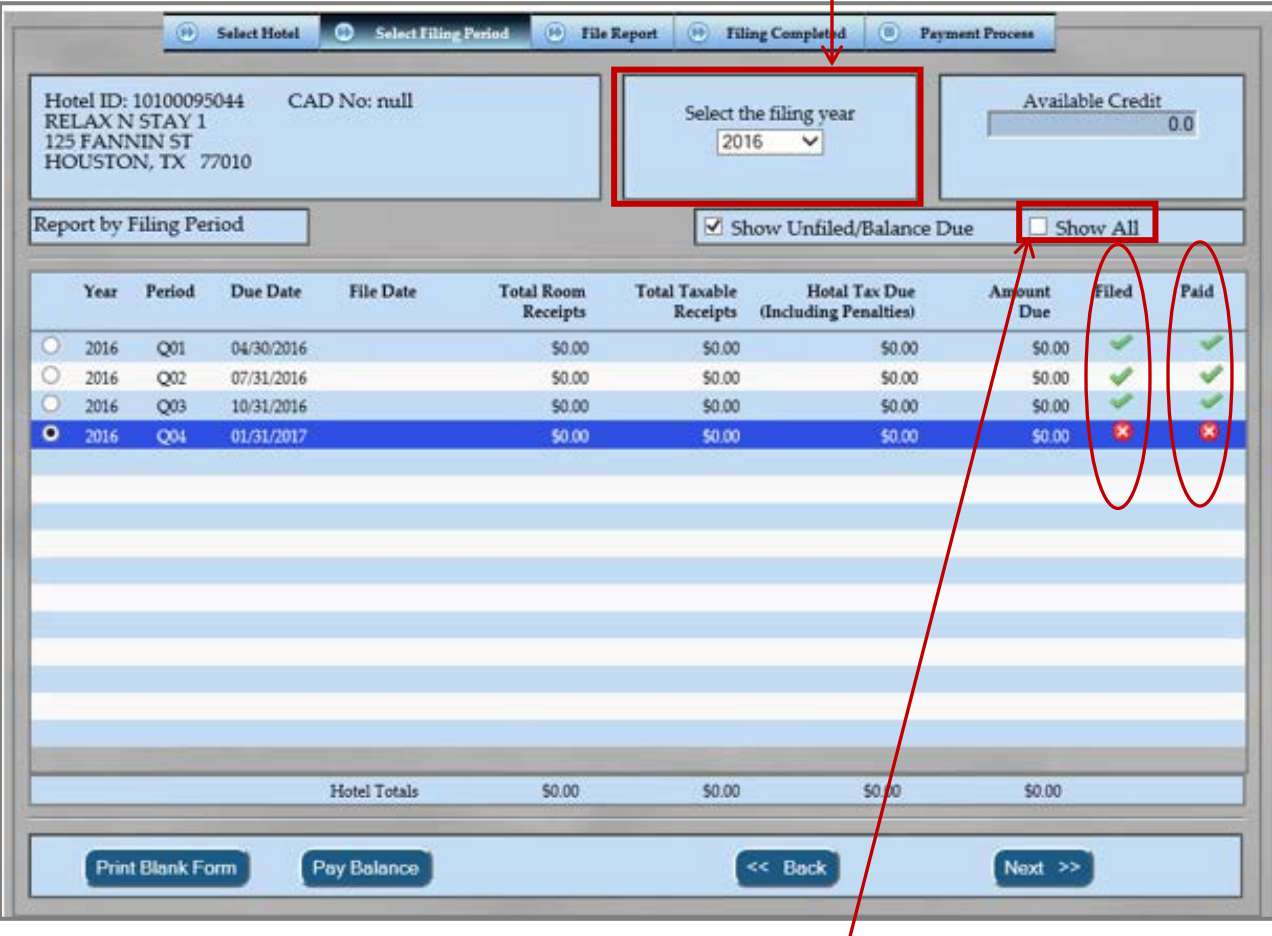

4. To display quarters that have both been filed and paid, check the **Show All** checkbox above the list.

**Note:** A green checkmark indicates the report has been filed/paid. Reports that have not been *filed/paid are marked with a red circle*  $\bullet$  with a white **'X'.** 

- 5. Select the desired report period from the list and then click  $\binom{\text{Next } \gg}{\text{Next } \gg}$ .
- 6. The *File Report* screen will appear. Enter the amounts for **Total Room Receipts** and **Exemptions**.

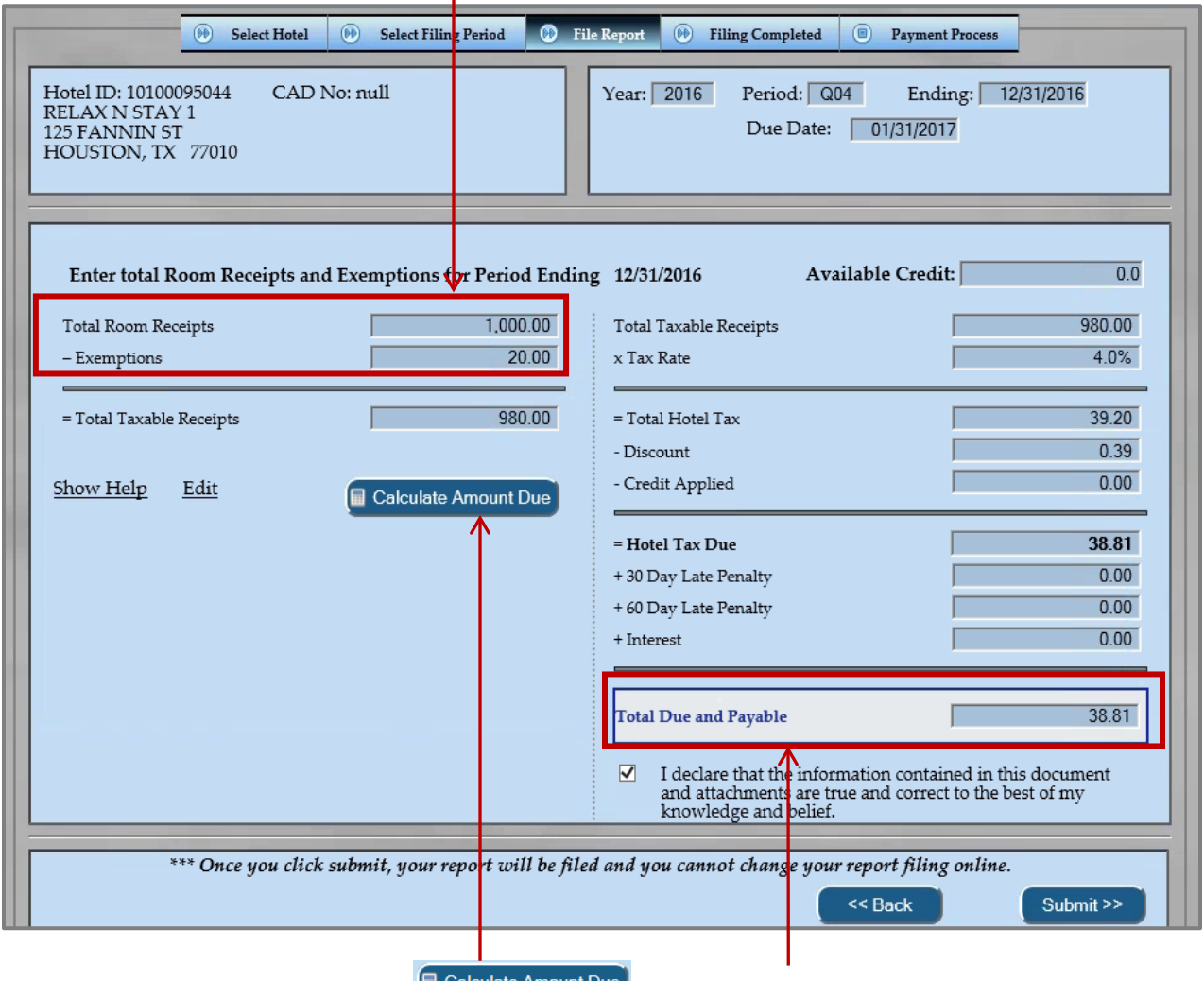

- 7. To display the total amount, click on **Calculate Amount Due** . The **Total Due and Payable** box will show the calculation of all taxes and fees.
- 8. When ready to file your report, click to check the box under the **Total Due and Payable** to declare that all of the information is true and correct to the best of your knowledge.
- 9. Then, click<sup>(Submit>>)</sup>.

10. When the message box below displays, verify all of the information on the screen is correct, then click **OK**.

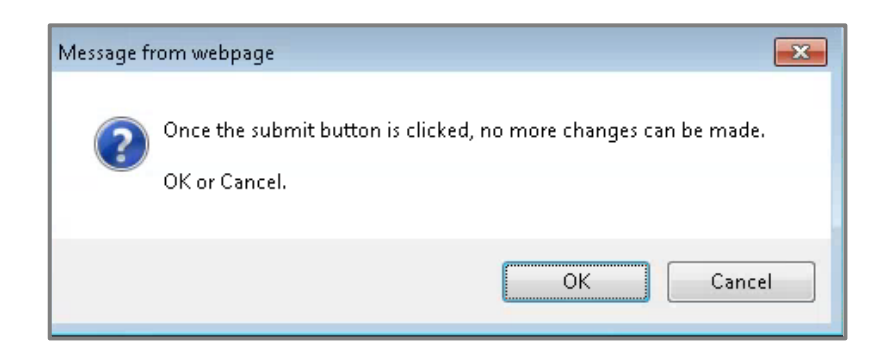

11. The *Filing Completed* screen will appear. Click on the Print Filed Report link on right side of screen.

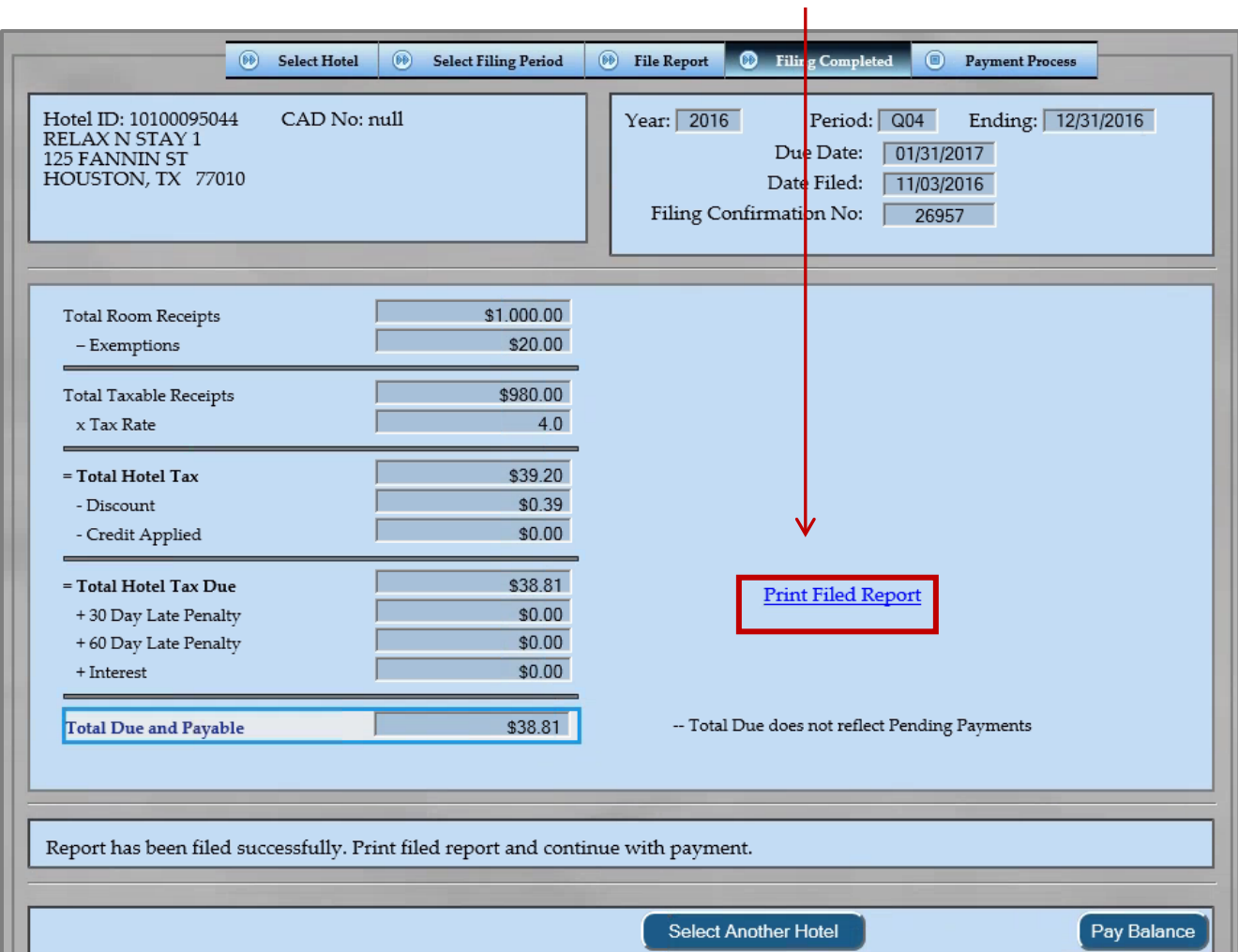

12. Once the report generates, the pop-up window below displays. Click on the link in the pop-up window to view/the report and save a copy for your records.

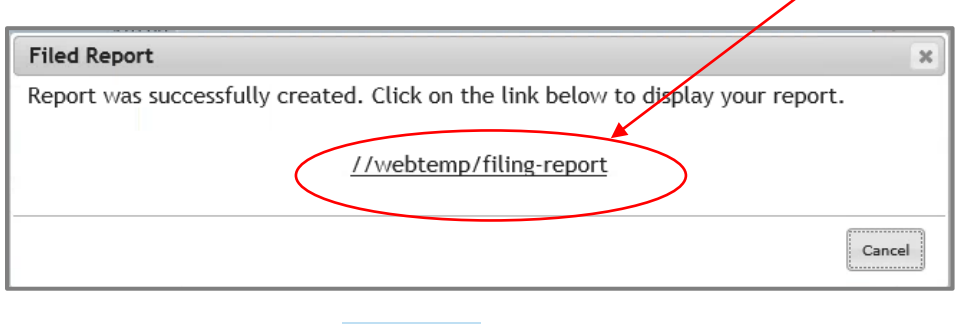

- 13. . Once you have saved your report, click <sup>(Pay Balance)</sup>
- 14. The *Payment Processing* screen will appear. Here, you may select to pay all or part of the balance due. You may also either pay online or print the statement and mail it with your payment.

In the **Pay Full** column, a check will be placed in the checkbox next to **ALL** quarters that show an amount due and the total amount due will display to the right. Click the checkbox to **deselect** any quarters you do not wish to pay at this time.

15. To make a partial payment on a quarter, click to uncheck the **Pay Full** box and enter a dollar amount in the **Pay Partial** box to the right.  $1 - 1 - 1$ 

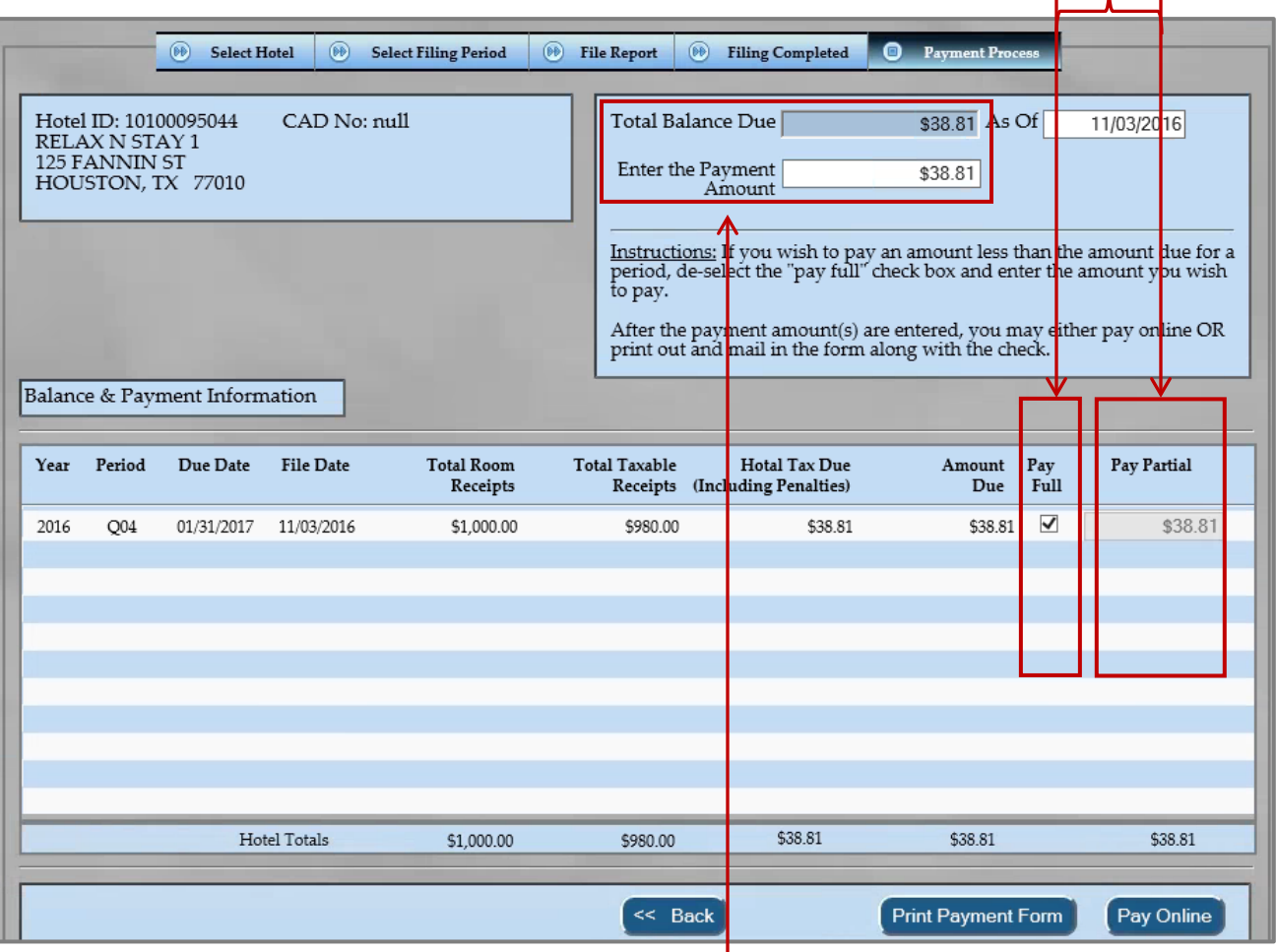

16. Once you have entered all of the quarters and amounts you want to pay, enter the total in the **Enter the Payment Amount** box at the top of the screen.

*Note: The amount entered into Enter the Payment Amount box MUST match the total amount listed below the Pay Partial boxes in order to proceed.*

- 17. If you plan to send your payment by mail, click on **(Print Payment Form)** to generate a copy of your report. Click the link shown in step 10 to print the report. **You MUST submit the Balance Due form with payment.**
- 18. If you wish to send your payment electronically, with your report, click Pay Online
- 19. When the **Verify the Payment Information** screen displays, verify the information, then click .

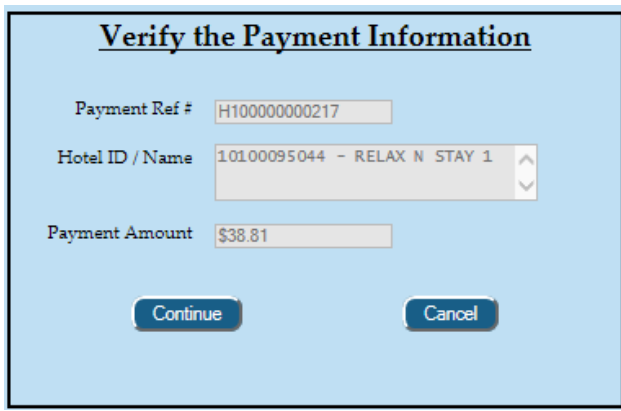

I

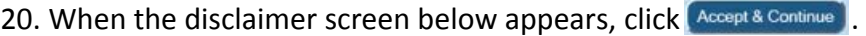

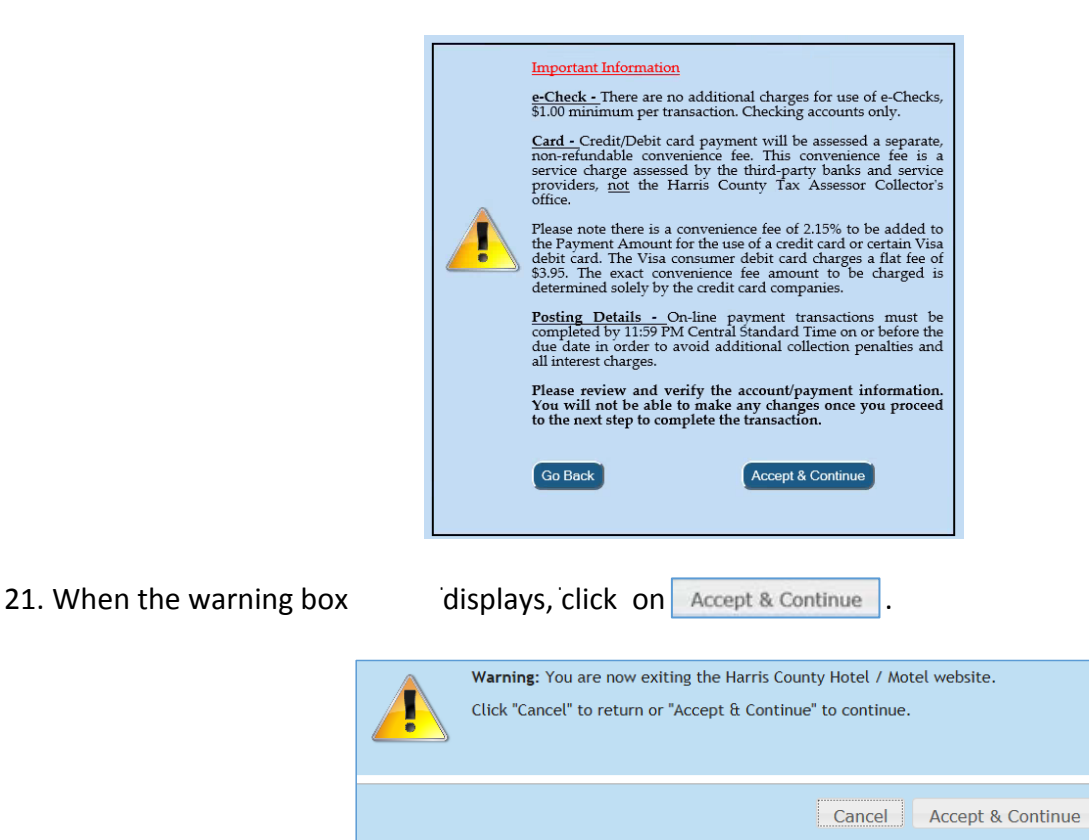

22. u

www.combination.com/www.combination.com/www.com/www.com/www.com/www.com/www.com/www.com/www.com/www.com/ instructions to select a method of payment, submit payment directly to the bank and receive a receipt.

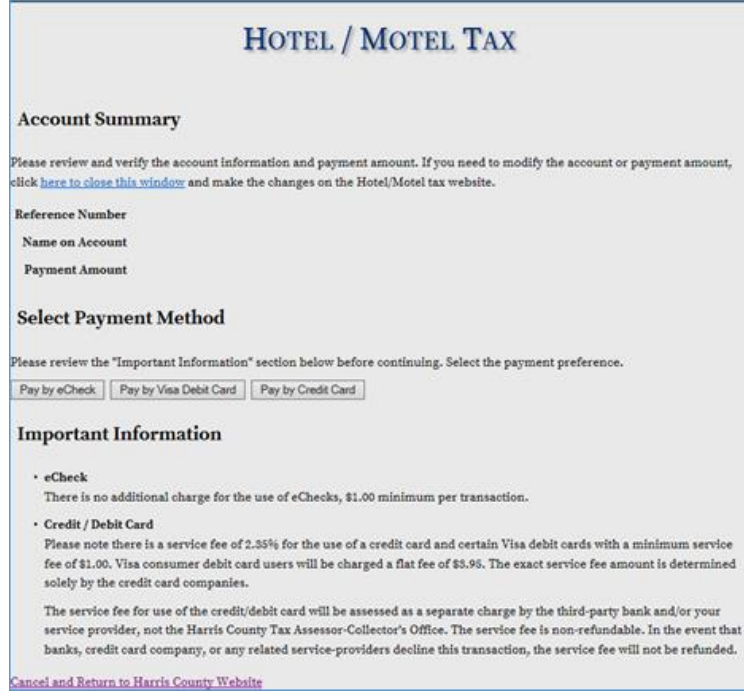

23. Once you have completed your payment transaction, click on the link shown below to print your *Transaction Receipt*. Then, click on the words **Tax Office** to return to the **Hotel Motel** main screen.

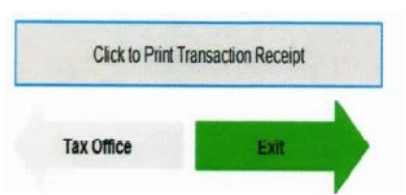